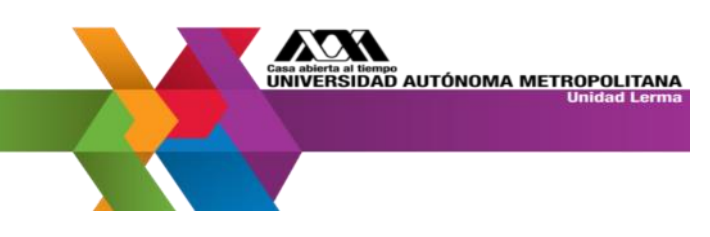

Para ingresar al módulo de posgrado por primera vez ingresa a:

<http://www.ler.uam.mx/es/UAML/coordSistemasEscolares>

Da click en el submenú MODULO DE INFORMACIÓN DE POSGRADO

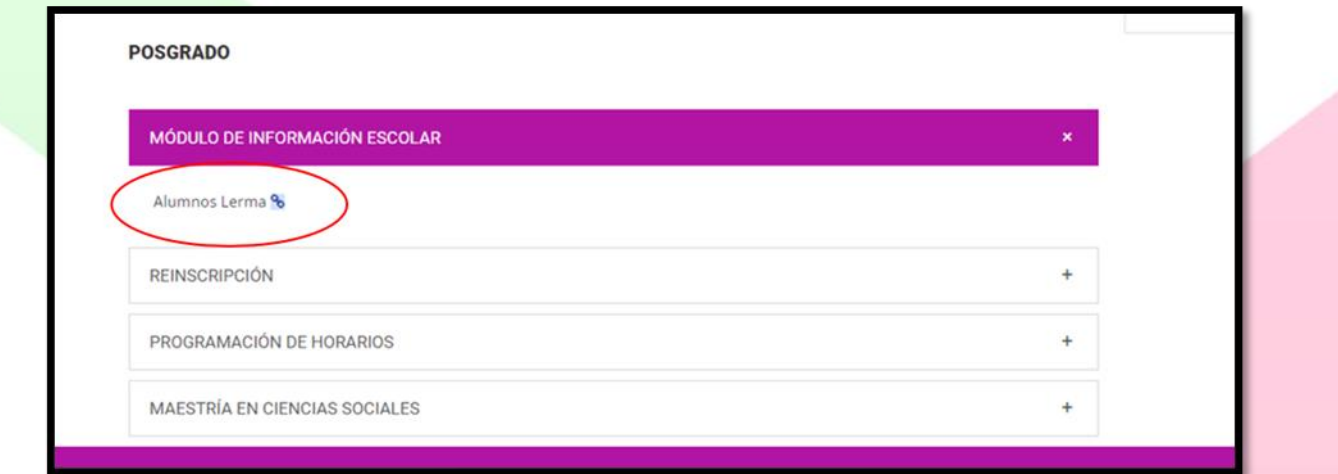

Para ingresar por primera vez, dar click en el botón ACCEDER POR PRIMERA VEZ

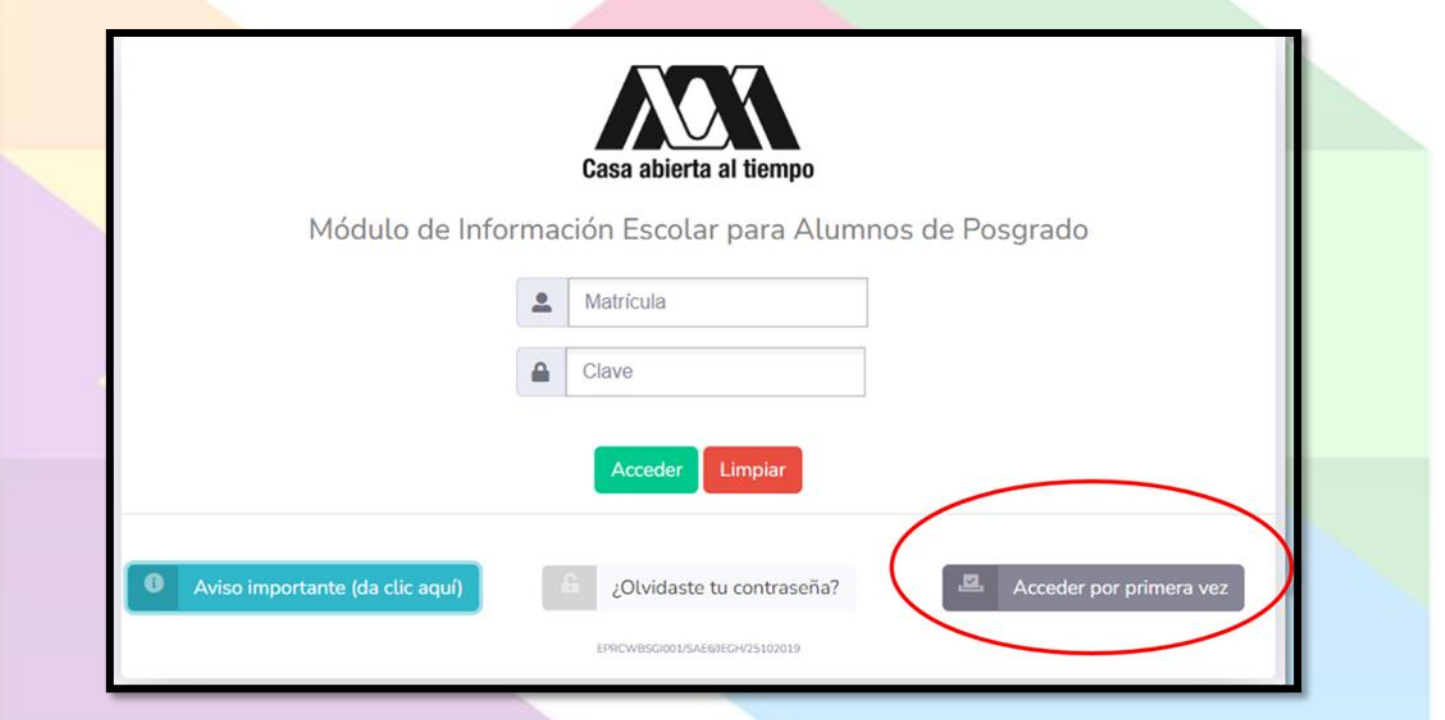

LERVANYLERVANYLERVANYLERVANYLERVANYLERV

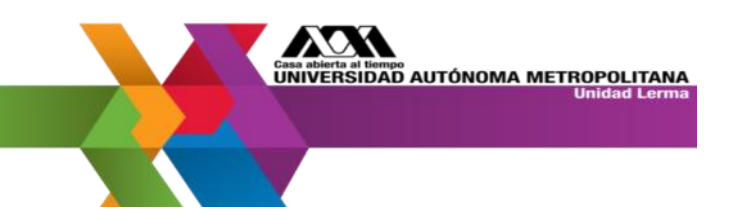

Al ingresar por primera vez te pedirá ingresar tu matricula y CURP

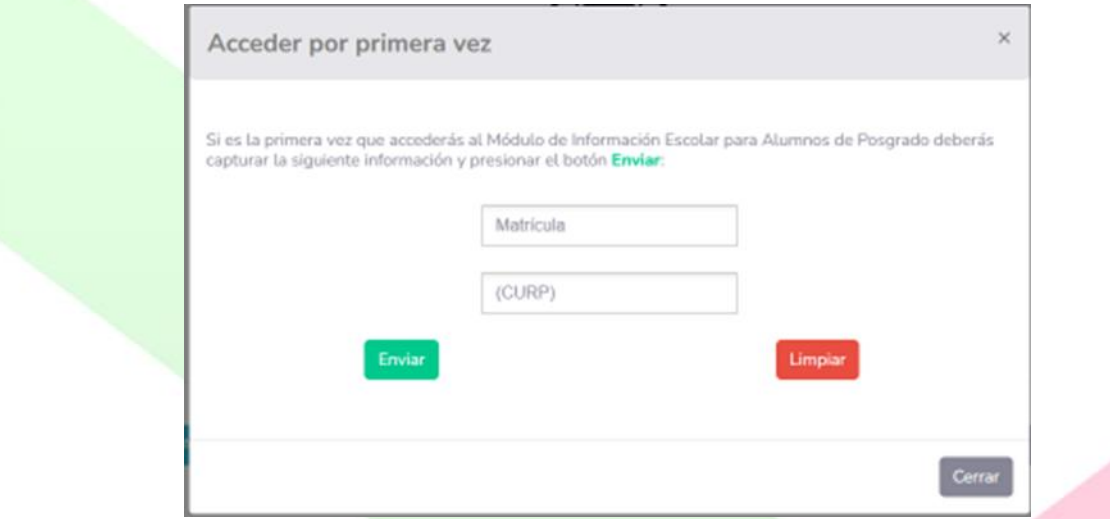

Si la información es correcta te genera una contraseña temporal, anótala y da clic en el botón cerrar.

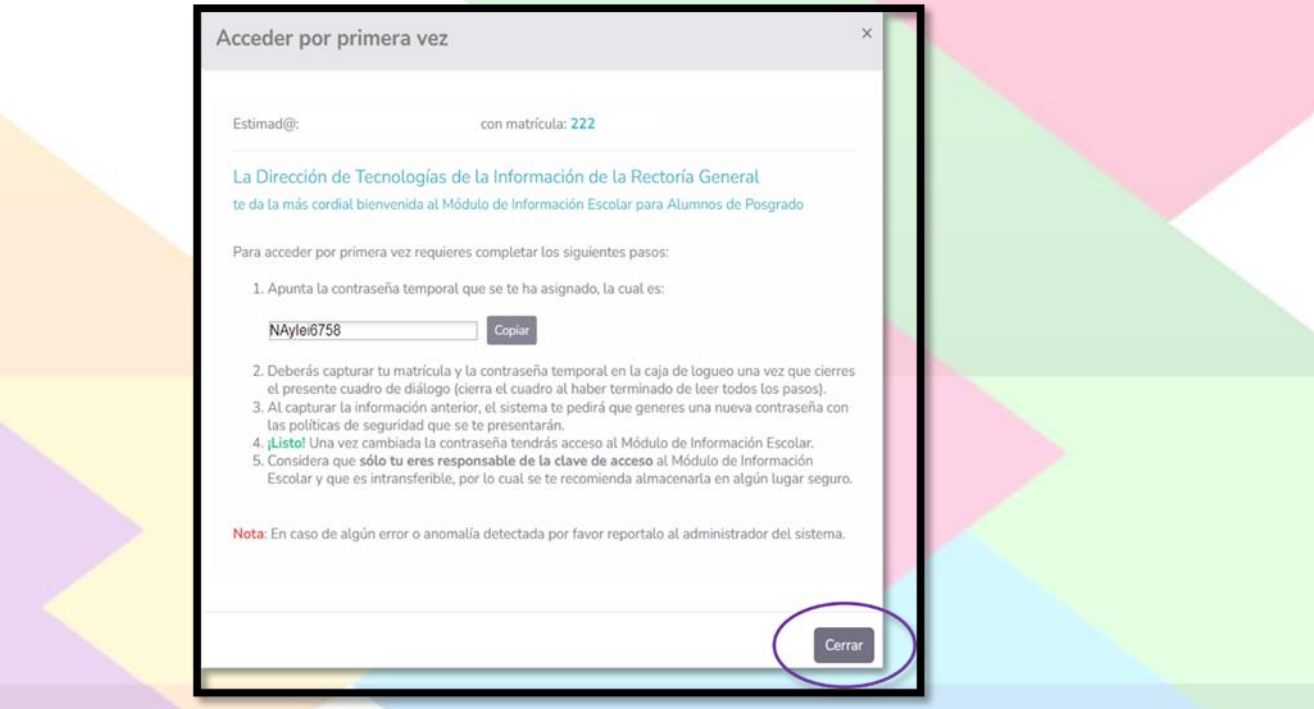

Si la CURP no es correcta o no puedes ingresar escríbenos a [cse@correo.ler.uam.mx,](mailto:cse@correo.ler.uam.mx) con el siguiente título en asunto ALTA MÓDULO DE INFROMACIÓN ESCOLAR POSGRADO + (MATRICULA DEL INTERESADO), no olvides enviar tu CURP, el cual puedes obtener en:

LERVANY LERVANY LERVANY LERVANY LERVANY LERV

<https://www.gob.mx/curp/>

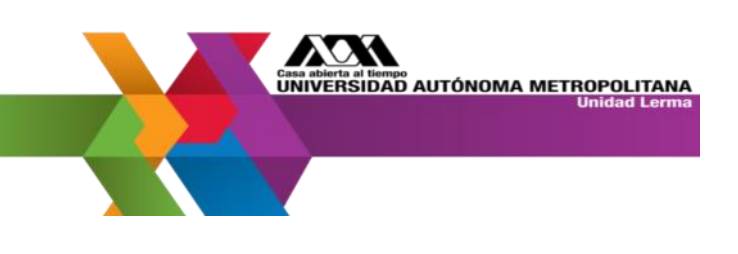

Ingresa nuevamente y personaliza tu contraseña:

<https://siae.uam.mx:8443/sae/pos/EPRCWBUGI001>

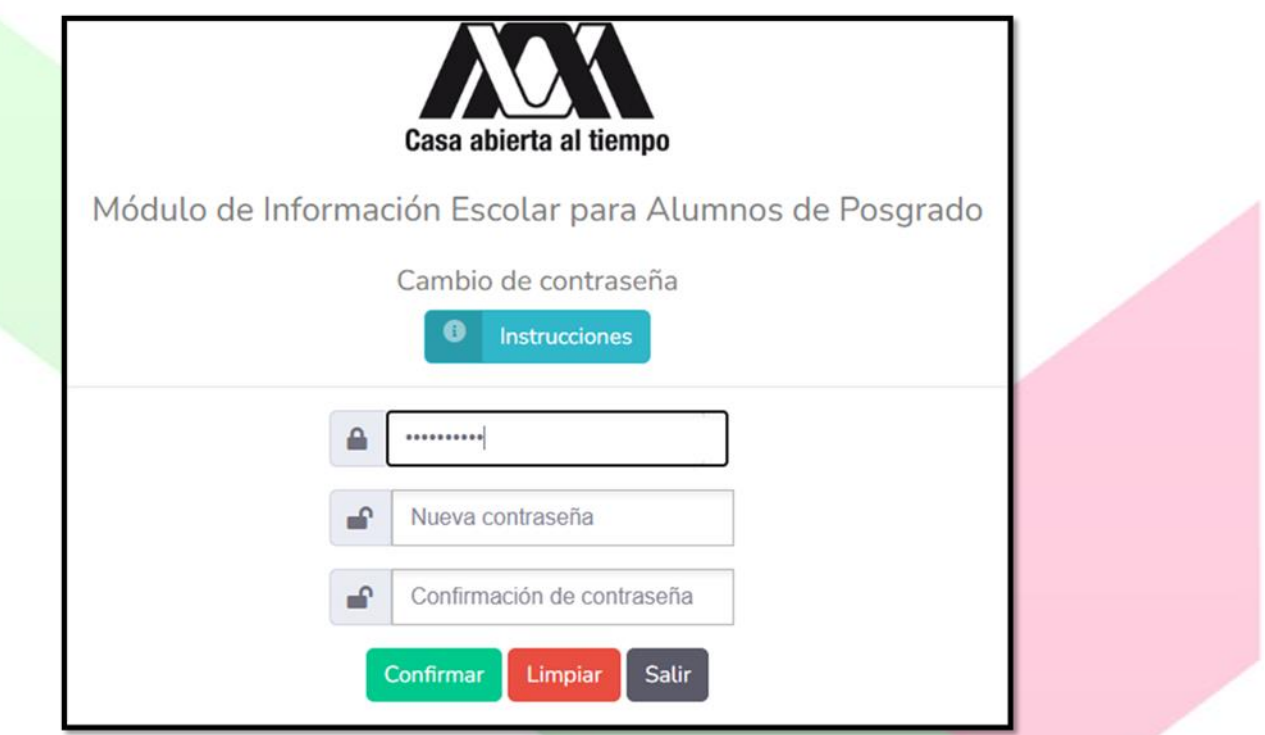

En tu módulo podrás revisar tus datos académicos, las calificaciones de tus UEA anteriores y las UEA que tienes inscritas al trimestre actual.

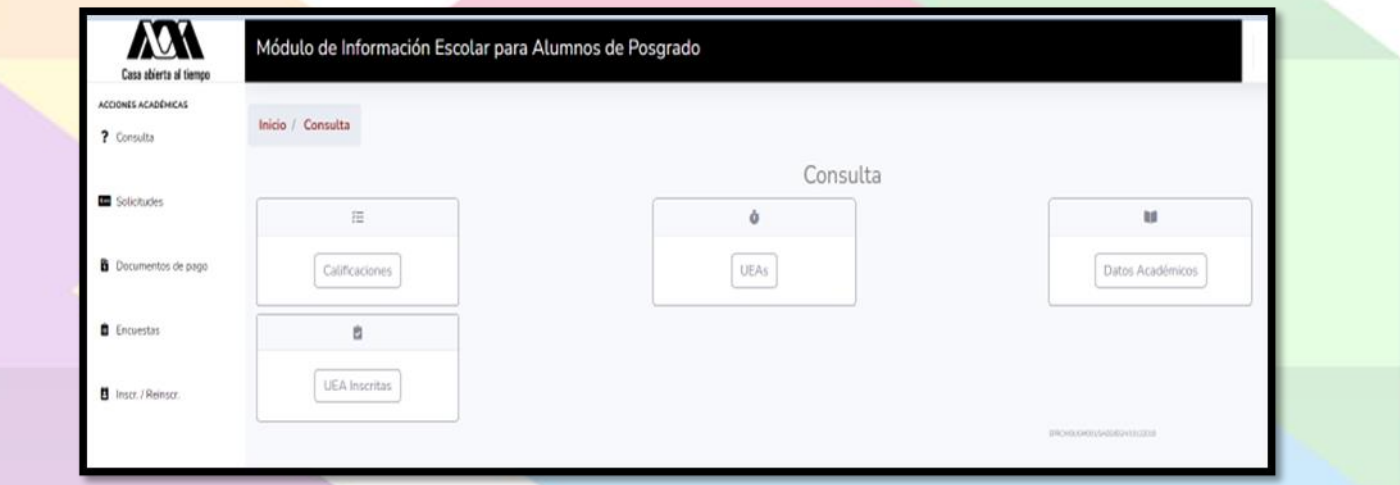

En el menú consultas UEAs podrás revisar a partir de la décima semana de clases las UEA que se impartirán el siguiente trimestre.

THE REAL TREASURE TREASURE TREASURE TREASURE TRE

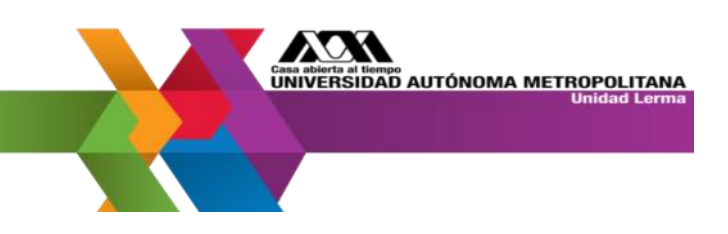

Si olvidaste tu contraseña da click en el botón OLVIDASTE TU CONTRASEÑA

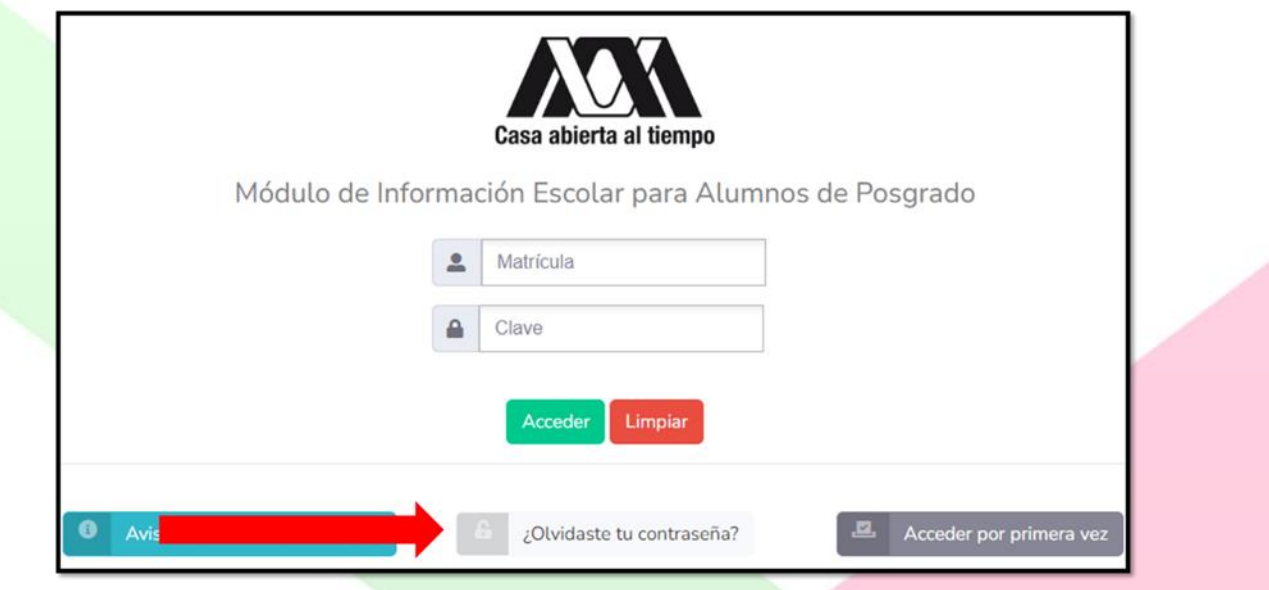

Ingresa tu correo electrónico que registraste y tu CURP, te será enviado un correo con las instrucciones para generar una nueva contraseña.

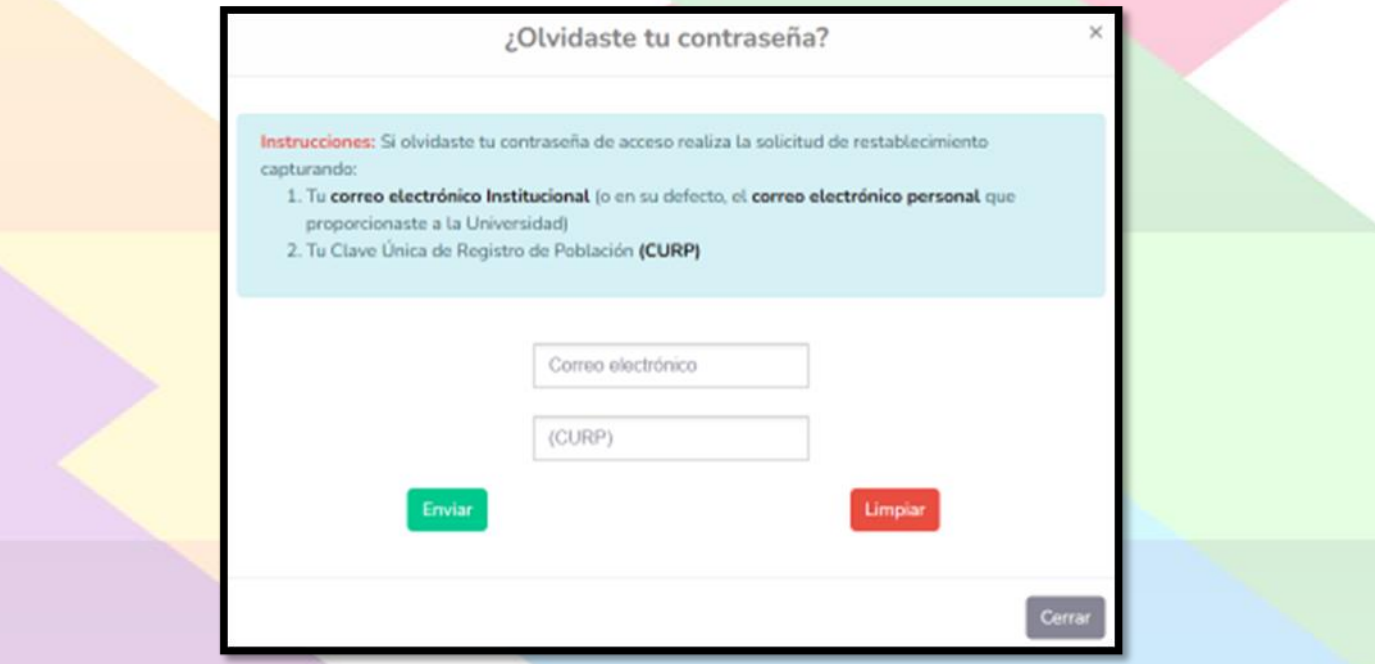

Si no recibes ninguna información por correo, preséntate a la Coordinación de Sistemas Escolares, ubicada en el K-14 en horario de servicio de 10:00-14:00 y 15:30 a 16:30 con una identificación.

LERVANYLERVANYLERVANYLERVANYLERVANYLERV